# **Basic Mechatronics Workshop Module 1:Introduction to Mechatronics**

# LAB-1

# Introduction to Control Simulation Software ELCO Lab

# Dr. Mohamed Abdalbar

Lecturer, Mechatronics Department, Egyptian-Korean Faculty of Technological Industry and Energy, Beni Suef Technological University Email: <u>mh\_abd2001@yahoo.com</u>

1

# LAB-1

# Introduction to Control Simulation Software ELCO Lab

### **Tasks**

- 1. Install the ELCO Lab
- 2. Recognize the basic functions of ELCO Lab
- 3. Exercises.

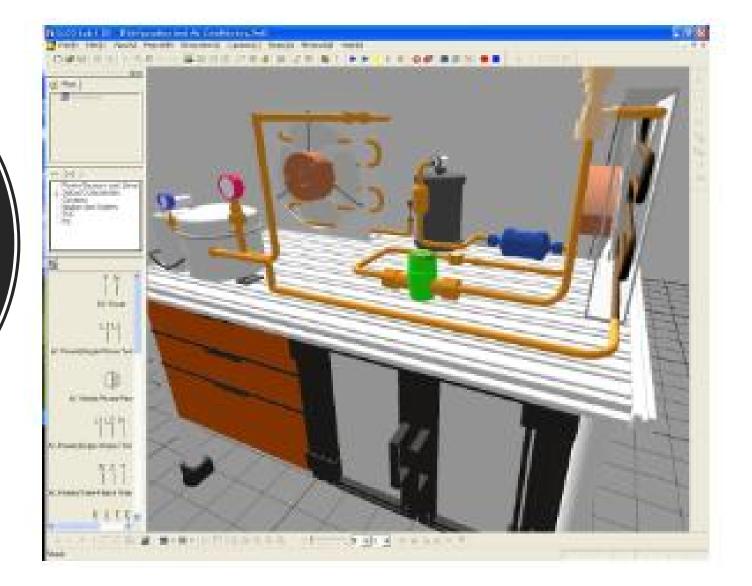

### **Main Features / Characteristics**

- $\checkmark$  Possible design of electro circuits and composition of distributing boards.
- $\checkmark$  Possible simulation connected to electro sequencing and PLC control.
- ✓ Explanations on electro-mechanical factors and circuits with different practical problemsolving questions provided.
- ✓ An electro factor library provided with actual images and electro-mechanical symbols of the IEC and KS types.
- ✓ Possible simulation connected with electro sequencing and PLC control of operating factors.
- $\checkmark$  Mainly used in technology training on electro-mechanical construction and power wiring.
- ✓ Practical training for the distribution board composition using actual images and for preparing sequence circuit plans
- $\checkmark$  Alternative for the dramatic reduction of materials cost of technology trainings.

### Lab 1: Install ELCO Lab

### 1-1 Program Installation

Start Installation Using either the Start Button or the explorer.

### **Installation Process**

- Execute "setup.exe" and click [Next]
- Enter user name and school name, and click [Next].
- Select "Complete" and click [Next]
- After the installation is completed. Click [Done] to exit Setup.

| Please enter your information.   |                                         |
|----------------------------------|-----------------------------------------|
| Please enter your name and the r | name of the company for which you work. |
| ∐ser Name:                       |                                         |
| hong kil dong                    |                                         |
| Company Name:                    |                                         |
| wellcom                          |                                         |
|                                  |                                         |
| tallShield -                     |                                         |

# Introduction to basic functions of ELCO Lab

File menu

1- New 🛄

In the File Men, select [New]. The New dialog appears.

Project, Circuit diagram, Panel design and Ladder diagram icons appear.

Select one of them and click [OK].

- Project: Circuit diagram, panel design and PLC ladder are associated by project, in hierarchical view project is parent set.
- Circuit diagram: Electrical sequence circuit is designed using standard symbols
- Panel design: Panel design with detailed picture of component is displayed and designed.
- PLC ladder: PLC ladder editor helps user to make PLC programming and simulation of PLC

#### 2-Open 🖻

Open saved file and change disk or folder when you want to open files in different disk or folder.

**3-Close** 

- Close current diagram window. 4-Save
- Save working contents to a file.
   5-Save As
- Save the diagram with a different file name.

#### 6-Export

You can also export this ELCO Lab data for other program application. 7- File Info 🛅

View and change the file information. Save the diagram with a different file name.

#### 8-Setup Diagram 📕

> Set the way to print diagrams This is similar to Page Setup in most word processors with a few extra options for printing of circuit diagrams. It is composed of three sections.

(1) Paper This Select command choose paper size (A4~B0) and the orientation of the diagram.

#### (2) Format

Determine which elements to add to the diagram.

It selects Outline, caption, components list and section mark.

#### (3) Margin

Set the margins for the printed diagram.

### 9-Print 🚔

Print currently selected diagram.

### 10-Preview

Be sure to use Preview before actually printing the diagram.

#### **11-Printer Setup**

 Choose printer, paper size, paper orientation.

#### 12-Recent Files

List the file names you have recently opened or created. 13-Exit

#### 13-EXI

Close ELCO Lab. ELCO Lab asks if the user wants to save diagrams that are not saved yet.

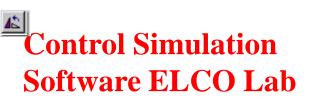

**Edit Menu** 

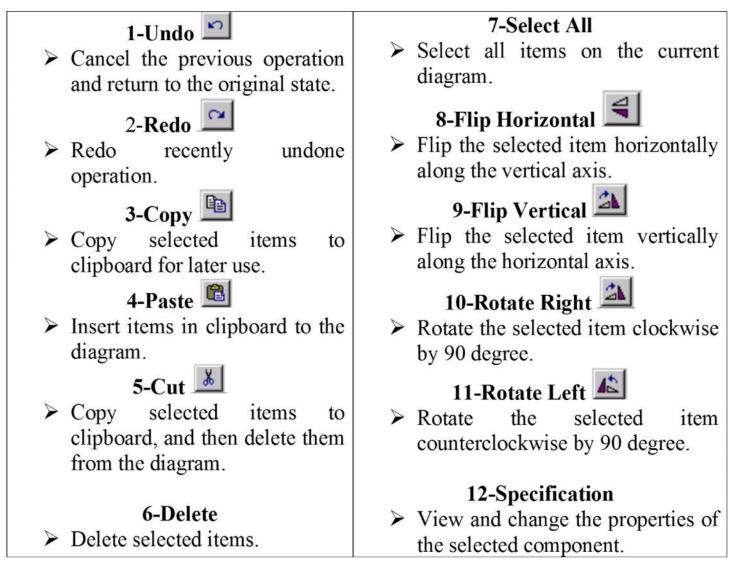

### View Menu

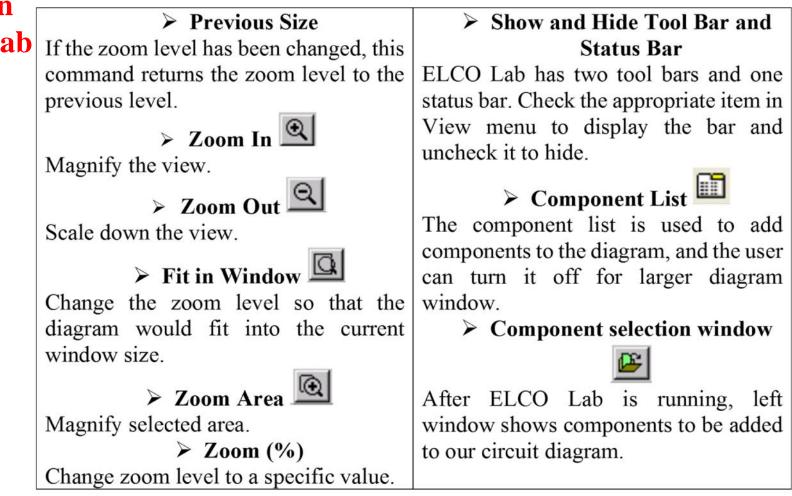

Help

### What is Tool Bar?

A collection of buttons for frequently used functions.

Magnification

### **1**Tool Bar

□☞님 중집 사학입 ∽ ~ ☞ 집 표 법 및 ④ 표 집 및 별 집 ! ▶▶▶ = !! = 🗳 🗞 용 = ↓ / □ ○ 번

### **(2)**Drawing Tool Bar

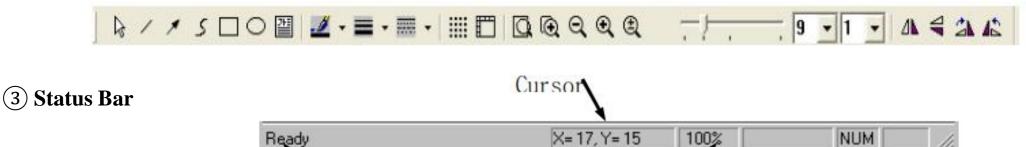

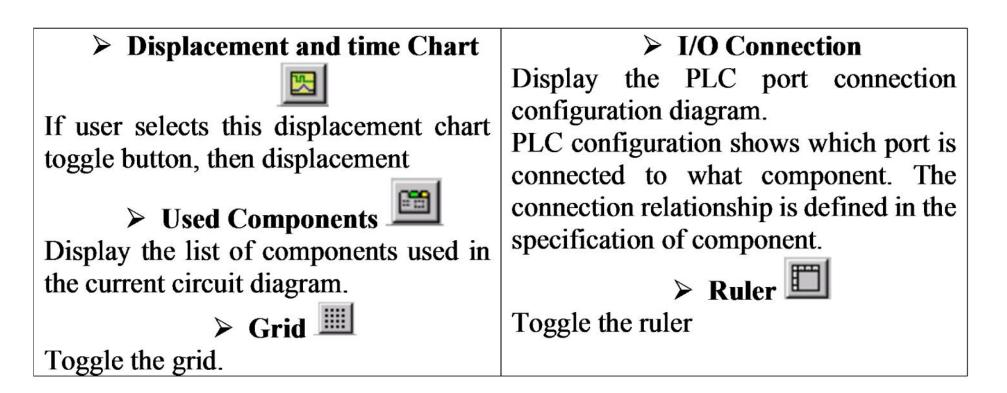

**Project Menu** 

| Part List |                |      |      | Part List Save |                                        |
|-----------|----------------|------|------|----------------|----------------------------------------|
| Extract   | component      | part | list | from           | Save the list as an Excel file format. |
| working   | circuit diagra | am.  |      |                |                                        |

## **Control Simulation Software ELCO Lab** Simulation Menu

| <ul> <li>1-Start </li> <li>Run the simulation of the current circuit diagram at normal speed.</li> <li>2-Stepwise </li> <li>Run the simulation of the current circuit diagram in a stepwise mode.</li> <li>3-Slow </li> <li>Run the simulation of the current circuit diagram at slow speed.</li> <li>4-Pause </li> <li>Pause the simulation.</li> </ul> |                        | <b>5-Verify</b><br>This function checks the connection<br>state of the circuit. If a line is not<br>completed; the circuit is open (not<br>closed), a list is generated which<br>contains the name of components with<br>open connections. The components with<br>open connections are displayed in red<br>color on the diagram after verification.<br><b>6-Preference</b><br>Set simulation option and PLC control<br>preferences using the simulation<br>preference dialog box. |                             |
|----------------------------------------------------------------------------------------------------|------------------------|----------------------------------------------------------------------------------------------------|-----------------------------|
| <b>(1)</b> Speed control                                                                                                    | ② Sound co             | ontrol                                                                                                    | <b>③</b> PLC communication  |
| The user can adjust the                                                                                                    | Set volume of sound of |                                                                                                    |                             |
| normal simulation                                                                                                    | buzzer.                |                                                                                                    | port, type of PLC and slot. |
| running speed and the                                                                                                    |                        |                                                                                                    |                             |
| slow running speed.                                                                                                    |                        |                                                                                                    |                             |

The User defined circuit Diagram section or the entire PC screen of PH-Lab can be saved as a video file. The process of composing a circuit or the circuit movements during simulation can be saved.

| 1-Recording                          | 2-Stop Recording                                                                    | 3-Setting up section This                              |
|--------------------------------------|-------------------------------------------------------------------------------------|--------------------------------------------------------|
| begins Recording to start video file | Recording button to end<br>recording. Enter the file<br>route and file name to save | Command sets up the section to be recorded as a video. |
| (1) User-defined Sec                 |                                                                                     | ाइड<br>>> * * # @an @ 8% ● ∎ [3 / D0 b]<br>            |

User can set up the section on the Diagram randomly as the section to record. After recording function started, clicking the left mouse button on a certain apex and drag it to the diagonal direction till the mouse curse makes targeted section. When the mouse button is released, video recording for the defined section starts.

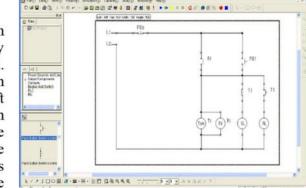

#### **(2)** Fixed Section

Enter the size of the section which you want to record, when this pop-up window appears. Click OK.

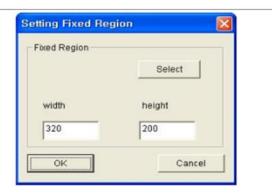

### **4-Options**

# **1 Video Options**

The codec and quality of the video to record can be set.

Codec: Set the compression format of the video. Select from video codecs installed on the PC.

Recoding Quality: Set the image quality. The file size increases with higher video quality.

Setting the Key frame: Set the location of the standard frame. As the setting value is smaller, the file size increases and the quality is higher.

Setting the Capture Frame: Set the time between each frame. As the setting value is smaller, the file size increases and the quality is higher.

### **Control Simulation Software ELCO Lab** Options

| deo Options         |    |               |        |
|---------------------|----|---------------|--------|
| Compress Option     |    |               |        |
| Microsoft Video 1   |    | ×             | About  |
| Quality             |    | 65            |        |
| Set Key Frames      | 20 | frames        |        |
| Set Captured Frames | 50 | milliseconds  | ОК     |
| Playback Rate       | 20 | frames/second | Cancel |

X To play the recorded video on another PC, the used codec during recording must be installed.

| <b>③</b> Cursor Options                     | Cursor Options         |
|---------------------------------------------|------------------------|
| Set to be shown/not shown or output effects | Cursor Display         |
| of the mouse cursor during recording of the | (# Show Cursor         |
| video.                                      | C Use Actual Cursor    |
|                                             | C Use Cursor From File |
|                                             | Cursor Highlight       |
|                                             | Size                   |
|                                             | Shape Circle Y Color   |
|                                             | OK Cancel              |

### 2 - 7 Window Menu

| 1-New Window                                                                                                    | 4-Tile Vertically                      |  |  |
|----------------------------------------------------------------------------------------------------|----------------------------------------|--|--|
| Open a duplicate window of the current                                                                                                    | •                                      |  |  |
| diagram window.                                                                                                    | diagram windows in tile.               |  |  |
| 2-Cascade                                                                                                    | 5-Arrange Minimized                    |  |  |
| Arrange currently opened diagram                                                                                                    | Arrange minimized windows in a line at |  |  |
| windows in cascading form.                                                                                                    | the bottom.                            |  |  |
| 3-Tile Horizontally                                                                                                    | • Minimized windows are not            |  |  |
| Horizontal arrange of the currently                                                                                                    | affected by the functions 2, 3&4.      |  |  |
| opened diagram windows in tile.                                                                                                    | 6-Close                                |  |  |
| opened angram winde we in the                                                                                                    | Close the selected window              |  |  |
| 7-Window List                                                                                                    | Window(W)                              |  |  |
| List of windows currently opened.                                                                                                    | Rew Window(N)                          |  |  |
| This list includes the minimized ones.<br>The selected window is located at the<br>top. If any other window is selected, its<br>name will be moved to the top of the<br>list. | _                                      |  |  |
|                                                                                                    | Cascade( <u>C</u> )                    |  |  |
|                                                                                                    | Tile : Horizontal( <u>H</u> )          |  |  |
|                                                                                                    | Tile : Vertical( <u>V</u> )            |  |  |
|                                                                                                    | Arrange Icons( <u>A</u> )              |  |  |
| list.                                                                                                    | Close(L)                               |  |  |
|                                                                                                    |                                        |  |  |
|                                                                                                    | <u>1</u> nontitled1                    |  |  |
|                                                                                                    | 2 nontitled2                           |  |  |
|                                                                                                    | ✓ <u>3</u> nontitled3                  |  |  |
|                                                                                                    |                                        |  |  |

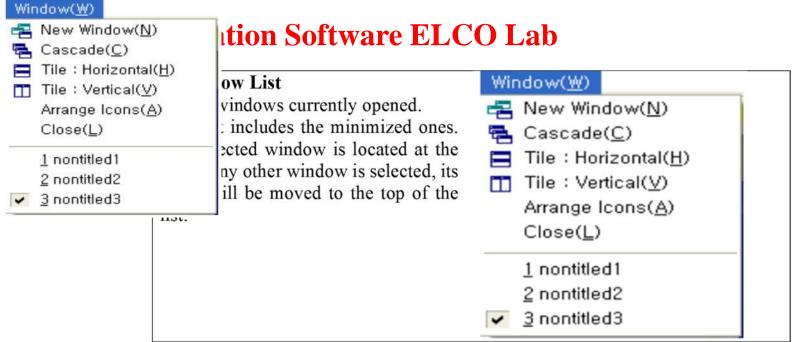

### 2-8 Help Menu

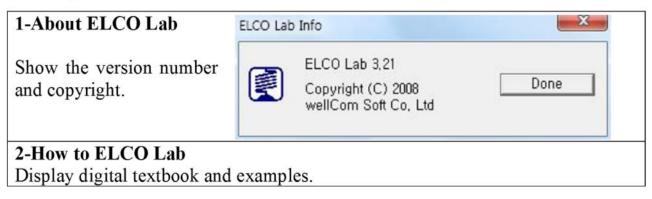

### 2-9 Other Functions in ELCO Lab

### **1-Component List**

Component List is displayed on left at the start of the PH Lab. It consists of 4 tabs at the top, a list of component types, control buttons, and a list of components themselves.

The top 4 tabs are, from left to right, pneumatics, hydraulics, KS electrics, and ISO electrics symbol selection. Click on each tab will display the appropriate symbols in the other window.

The component type list has a tree structure. Clicking on + sign will expand the component sub-type list, while clicking on sign will collapse the expanded sub-type list. Choose a component type and the components belong to that type are displayed in the component list.

There are 6 control buttons. They are List Type, Pneumatic Line, Hydraulic Line, Electric Line, Join the Line, and Cut the Line buttons, from left to right.

The component list displays the actual component names with or without their schematic view depending on the List Type selection.

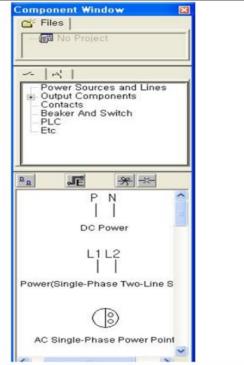

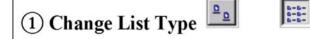

This button changes the way component list is displayed. It could be a schematic symbol with name or name only. Click this button to toggle between these two.

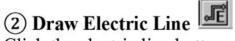

Click the electric line buttons and move cursor to the diagram window. The arrow cursor with small letter e will be appeared. You can draw lines to connect various components in the circuit. Double-click to mark the end of the current line. Once finished, the line is adjustable by dragging the end of the line. To exit line drawing mode, press ESC key.

8-8-8-8JF.

AC Power(Single-Phase Two-

AC Single-Phase Power Point

AC Power(Single-Phase Three)

AC Power(Three-Phase Three AC Power(Three-Phase Four-'

OC Power

Power Supply

D Jumper-to Label
Jumper-to Label

♥ Neutral
 ♥ Common
 ♥ Ground
 ♥ Ground
 ≷ Open Fuse
 ♦ Fuse

 → Jumper

\* \*

## ③ Join the Line 😤

This button joins two connected lines into one single line.

Select two lines connected end-to-end, and then click this button to combine those two lines into a single line.

### (4) Cut the Line 📩

Cut the line into two at the selected point.

Click this button and move the mouse cursor over the line to cut. The cursor will be changed to a circle. Click on the line and there will be two lines. Initially, they are connected end-to-end. You can move and adjust these new lines freely.

#### 2-Displacement Chart

Displacement Chart is not displayed unless the user selects it on from View menu. The chart is divided into two parts; components list on the left, graph on the right. The component list on the right displays component ID and component name. The graph is drawn on the right of the appropriate component.

There are 4 buttons at left bottom to control the component list. They are Remove, Add, Move Up, and Move Down buttons.

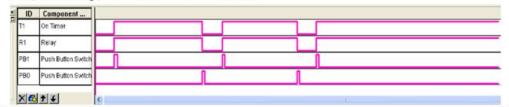

### (1) Add 🚭

This button displays the component list with the tab Displacement selected.

The list components are those that can be added to the Time Displacement Chart. Click on the box in front of component ID to Add/Remove the component to the chart. The added components have check mark in the box.

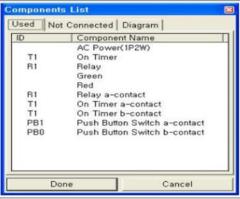

#### (2) Remove

Select a component in the list and click this button to remove the component from the Time Displacement Chart.

(3) Move Up, Move Down

| Add to l | lser Library 🛛 🔯     | ? ×  | on        |
|----------|----------------------|------|-----------|
| Name     | Felay                | ncel | 0n<br>Lob |
| Desi     | Felay Symbol         |      | Lab       |
|          | 8                    |      |           |
|          | OK Cancel            |      |           |
|          | IIIIII USBI LIIIIA Y |      |           |

#### **3-Drawing Tools**

These tools are not essential to create a circuit diagram but are useful to add comments and explanations.

There are 9 buttons to be used in drawing. Among them, the text button will be described separately, and the other 8 buttons are described here.

### 1 Ready

"Ready" means ready for simulation, and actually it is a mode in which you can create/modify the circuit. You can select and modify "drawn" pictures in this mode.

### 2 Line

Draw a descriptive line. It is different from the pipeline you can create using Pipeline buttons on the component list. Click on the button, move mouse cursor over a diagram window and drag the mouse.

### (3) Arrow

Draw arrow headed lines. Usage is the same as line drawing.

### 4-Writing

Select the writing button and click on the diagram window to open a dialog box. Select font, type, and size, then write the text in the box at the bottom. Click on Done button to finish.

The written text resides in a "text area" on the diagram window. The text area could be resized and moved freely.

Double click on the text on the diagram window to edit the text.

### a 4 Rectangle

Create a rectangle on the diagram.

#### (5) Circle Create a circle or eclipse.

### (6) Color 🗳 🔹

Select color or change color for the selected drawn object.

#### (7) Line Thickness

Select or change the line thickness.

### (8) Line Type

Select or change the line type of descriptive line, arrow, rectangle, and circle. Select an item and click on the button to change the line type of the selected item.

There are five different line types to choose from. To select a line type, click on the triangular mark on the right.

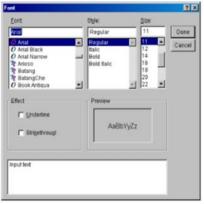

| 5-Pop-Pop-Up Menu                                                                                                    | Paste Ctrl+V<br>Copy Ctrl+C<br>Cut Ctrl+X<br>Delete Del                                         |
|----------------------------------------------------------------------------------------------------|-------------------------------------------------------------------------------------------------|
| Pop-up menu is the menu displayed<br>upon clicking the right mouse button in<br>the diagram window.                      | Flip Horizontal<br>Flip Vertical<br>Clockwise(CW) Ctrl+Right<br>Counterclockwise(CCW) Ctrl+Left |
| Pop-up menu has some frequently used                                                                                     | Properties, Enter<br>Transformer Capacity<br>Breaker Capacity                                   |
| commands for quick use. Some menu<br>items will not be active depending on<br>the situation.                             | Animation F1<br>Animation Shift+tF1<br>Add to User Library<br>Insert from User Library          |
| (1) Add to user library<br>Using user library, the components are                                                        | RY                                                                                              |
| easily added to circuit diagram window.<br>Select the component and click right<br>button and select insert user library | Add to User Library                                                                             |
| menu in pop-up window, then the pop-<br>up window is displayed as following.                                             | Name Relay                                                                                      |
| Type the user library name and description and click OK button, the                                                      | Desi Relay Symbol                                                                               |
| selected component is added to user<br>library and can be used for next time.                                            | OK Cancel                                                                                       |